**カラーユニバーサルデザイン支援ツール**

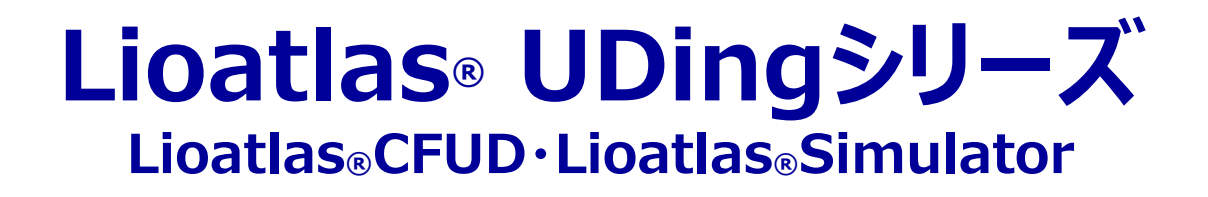

## 共通インストールマニュアル ( **For Windows 10** )

# Cliootlas

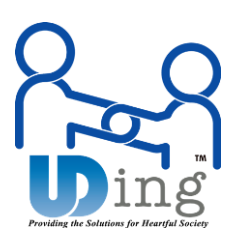

東洋インキ株式会社 2024.2.6 Ver.1.0.5

## **■はじめに**

Lioatlas® CFUD/Simulatorは登録から**一週間無料**でご利用いただけます。 引き続きご利用いた だく場合はアプリケーション起動画面の**マイページ**より、ご希望の期間ライセンスをご購入ください。

#### \*詳しい購入方法は

https://www.lioatlas.com/の**試用・購入方法**をご覧ください。

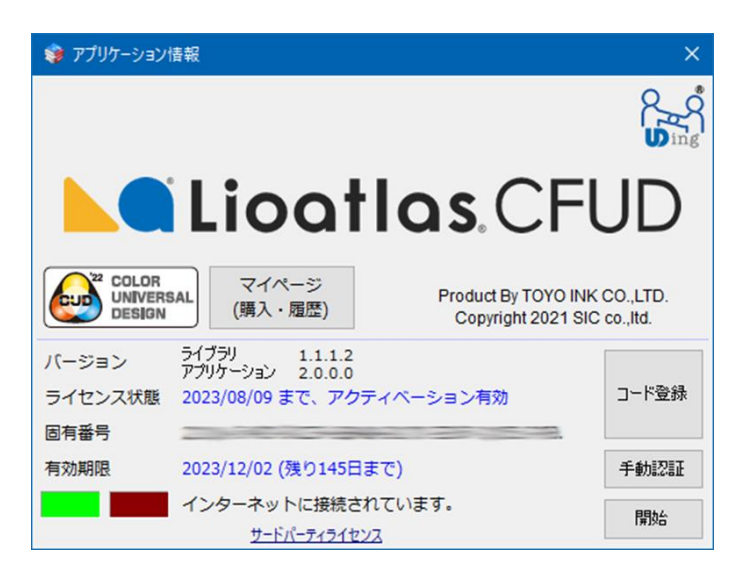

#### **■動作環境**

-OS: Windows 10以上 -CPU:64ビットプロセッサ -メモリ: 8GB 以上を推奨

#### **■Lioatlas® CFUDをご利用いただくにあたり、予め色変換用に必要なファイルをダウンロードしてください**

<https://www.lioatlas.com/Download.aspx> よりダウンロードしていただく必要がります。またダウンロードしたICC Profileは

パソコンの下記ディレクトリ内に保存してください。

ICC プロファイル保存場所、 "C:¥Windows¥System32¥spool¥drivers¥color" に保存してください。

必要なファイル ①RGBプロファイル、②CMYKプロファイル、③AdobeCMM

\*これらのファイルはSimulatorをお使いいただく場合にはインストール不要です。

#### **■Lioatlas® Simulatorご利用いただくにあたり**

・本ソフトウェアで表示・生成される色覚タイプ別の見え方は、特定の理論と計算式に基づいてシミュレートしたものです。色覚タイプごとの、すべて の方が、必ずこのように見えているわけではありません。また、色変更機能やディザ処理(ディザのサイズや明度差)を使用した結果についてもす べてのケースを保証するわけではありませんので、ご了承ください。

**・**本ソフトウェアは、作成したデザイン画像を検証するために開発されており、自然画(写真画)の色修正は推奨しておりません。

・多くの色を使ったデザイン(**偏った配色)**の色修正は推奨しておりません。

#### **■Lioatlas® Simulator**がサポートする画像ファイルの形式

入力 : TIFF(非圧縮またはLZW)、 JPEG(圧縮可)、PNG、BMP 出力 : BMP(今後バージョンアップで他のフォーマットに対応) 色空間 : RGB (sRGBとして計算) 画像サイズ : 縦横30000ピクセル以内

・AdobeおよびAdobe IllustratorはAdobe Inc. (アドビ株式会社)の登録商標です。

・UDingマーク、Lioatlas及びLioatlasロゴは、artience株式会社の商標もしくは登録商標です。

・Microsoft Windows,Microsoft Officeは米国Microsoft Corporation社の登録商標です。

## ■利用方法(インストール)

- 1) 「 CFUD3\_Setup.msi / Simulator\_Setup.msi 」 をダブルクリックしてください。
- 2) PC環境によっては"WindowsによってPCが保護ざれました"と表示される場合があります。

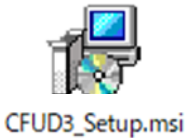

3) "詳細情報"を選択してアプリ名を確認してから実行を選択してください。

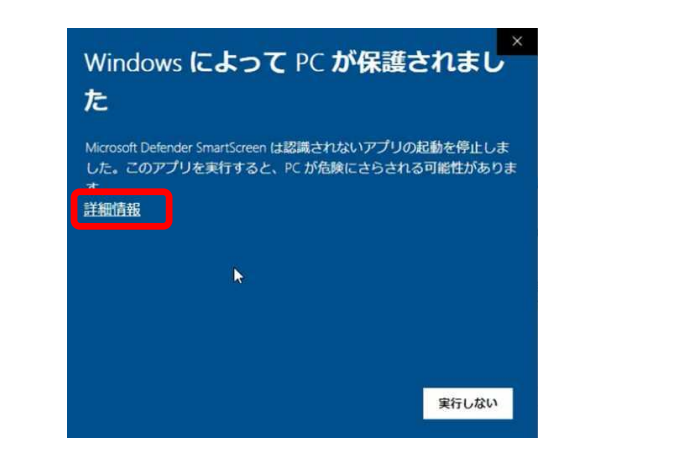

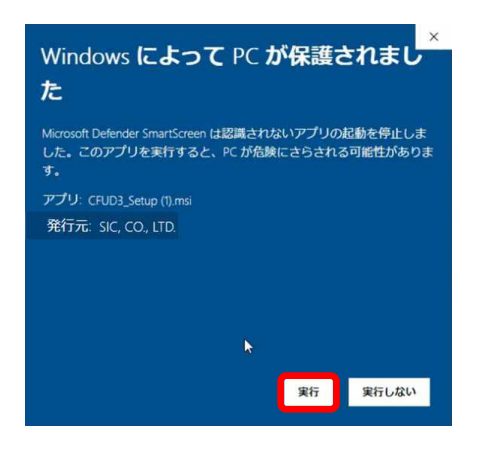

4) "Lioatlas セットアップウイザード"が表示されます。 「次へ」をクリックしてください。

5) ライセンス条項 《使用許諾契約書》をお読みいただき、ご同意いただける場合、「同意する」へチェックを入れ、 「次へ」をクリックしてください。

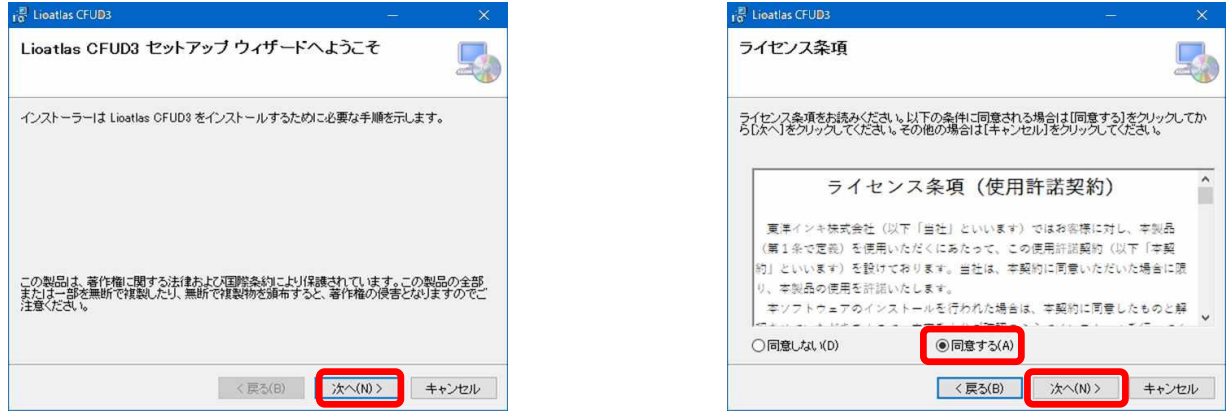

- 6) "インストールの確認"画面が表示されます、「次へ」をクリックしてください。
- 7) このアプリがデバイスに変更を与える事を許可しますか?と表示されます。 "はい"を選択してインストールを続けます。

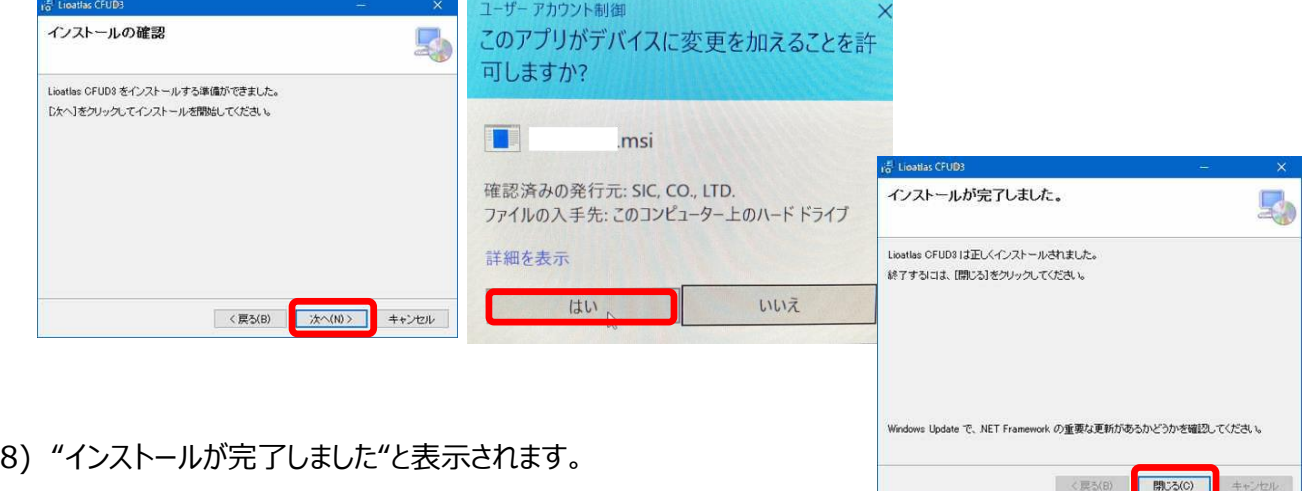

## ■利用方法 (WebView2のインストール)

9) デスクトップにアイコンが作成されますのでダブルクリックで起動します。

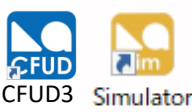

10)ソフトウエアをはじめてインストールする場合PCの**環境によって**は、WebView2のインストールが必要になります。 "Webview2ラインタイムがみつかりません。インストールしますか?"と表示されらたら"はい"を選択して下さい。 WebView2はオンラインでマニュアルを見るために必要になります。

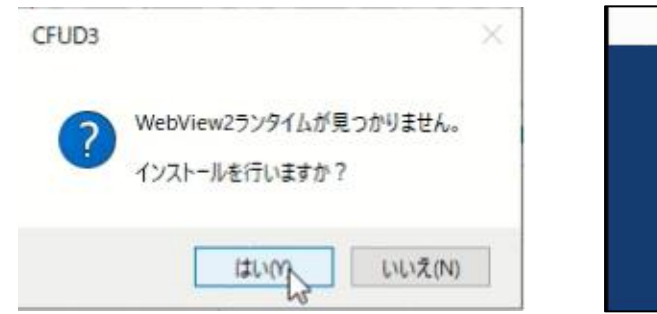

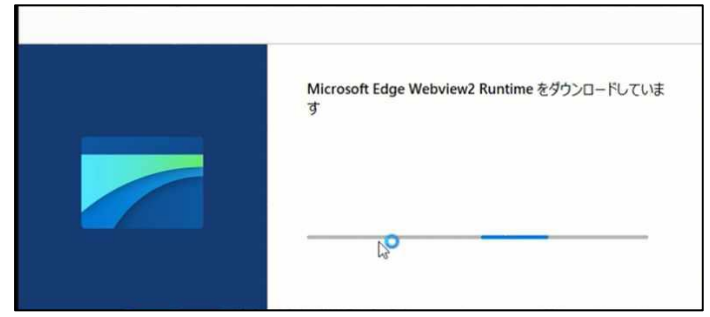

11)Microsoft Edge Webvew2 Runtimeがインストールされます。

12)インストールには1分程度必要です。インストールが完了すると初期画面が起動します。

## ■利用方法 (アップデートが表示される場合)

13)新しいバージョンがある場合は 下記のような画面が表示されます、「はい」をクリックします。 14)アップデート終了のメッセージが出たら「OK」をクリックします。

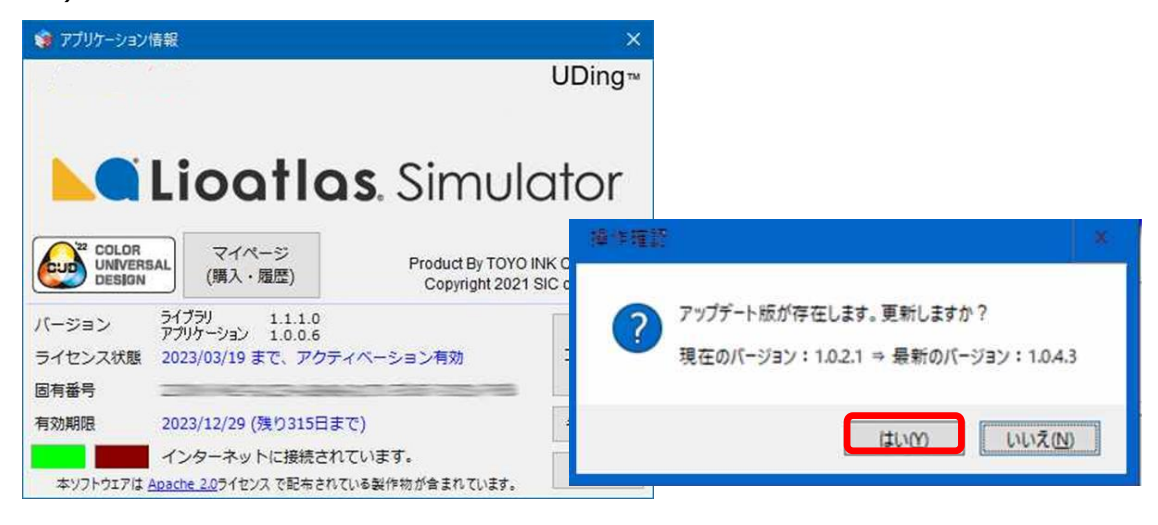

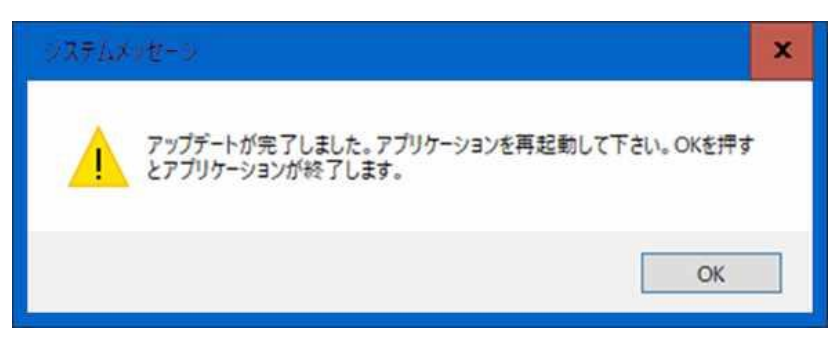

## **■利用方法 (ソフトウエアの登録:オンライン)**

- アプリケーション情報 1) ショートカットをダブルクリックします。 UDing<sup>-1</sup> CFUD3Simulator Liogtlas Simulator 2) 起動画面で"新規登録" ボタンを選択します CUD UNIVERSAL マイページ<br>(購入・履歴) Product By TOYO INK CO.,LTD. Copyright 2021 SIC co., Itd バージョン ライブラリ 1.1.0.8<br>アプリケーション 1.0.0.4 新規登録 ライヤンス状態 2022/11/18 まで、アクティベーション有効 3) プライベートポリシーに同意いただき、次へ進みます。 固有番号 有効期限 2022/11/18 (残り2日まで) 手動図証 artienceのフォームページのプライバシーポリシ インターネットに掲載されています。 開始 ーが表示されます。 本ソフトウェアは Apache 2.0ライセンスで配布されている製作物が含まれています。 Cookieを選択して下さい。どれを選択しても先 に進めます。 **橘 カイバシーボリシー** 12 プライバシーボリシー n **artience** ≡  $\bullet$ 本方針を適宜改定します。 同意 詳細 概要 改定した本方針は、当社グループサイト等の対外広報媒体を通じて公  $\frac{1}{2}$ 開します。 全て許可 2002年7月1日 制定 2024年1月1日 改定 (2023年12月8日取締役会にて決議) 選択中のCookieを許可 いずれか選択 拒否  $\boldsymbol{\lambda}$  $X$   $\boldsymbol{\Omega}$  in  $\boldsymbol{\Omega}$ Powered by Cookieb ot by Usercentrics  $\overline{c}$ COPYRIGHT @ artience Co., Ltd 同意しない 同意する 同意する 同意しない
	- 4) "ユーザー情報報登録"メニューが表示されますので、ご使用になるメールアドレスを入力してください。
	- 5) 作成を選択すると、下記ダイアログが表示されます。確認のため再度メールアドレスを入力してください。

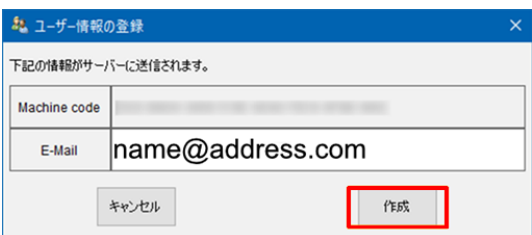

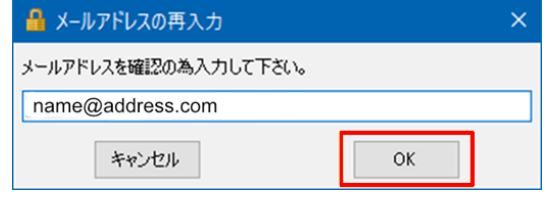

- 6) 登録いただいたメール宛てにSIM認証コードが送られてきます。認証コードをコピーしてください。
- 7) 認証コードを貼り付けて「OK」をクリックしてください。

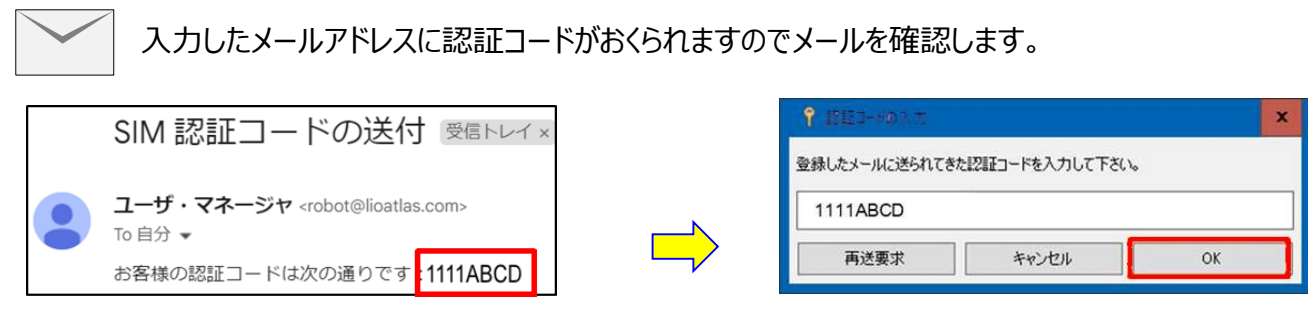

\*ソフトウエアの登録にはインターネット接続環境が必要になります。

## **■ 利用方法 (ソフトウエアの登録:オフライン)**

オンライン環境がない場合は別のPCから起動用ファイルを送信して起動させる事が可能です。

(1)ショートカットをダブルクリックします。

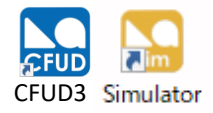

(2) アプリケーション情報が起ち上がります。「手動認証」をクリックします。

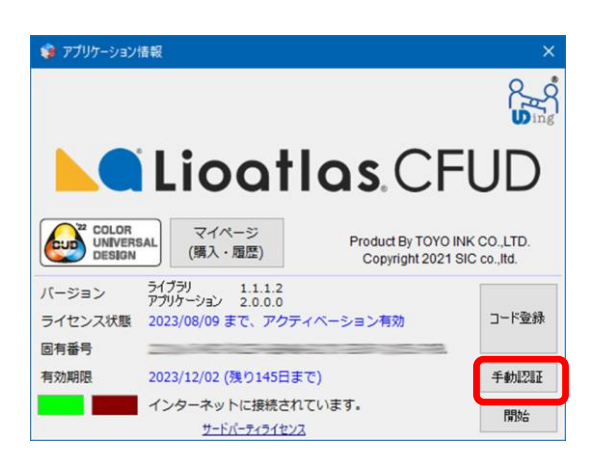

(3)「Step.1」をクリックします。

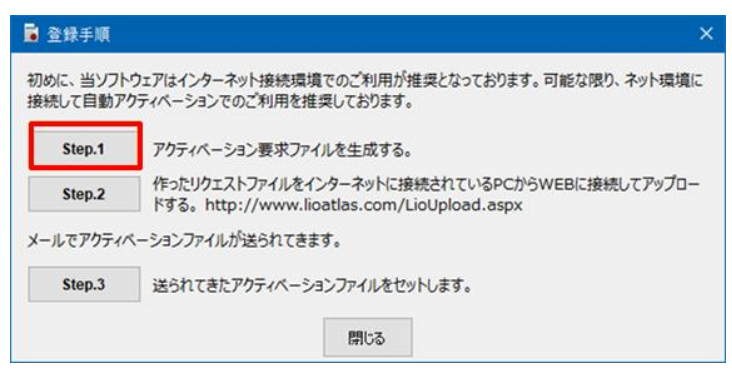

(4) メールアドレスを入力して、「作成」をクリックします

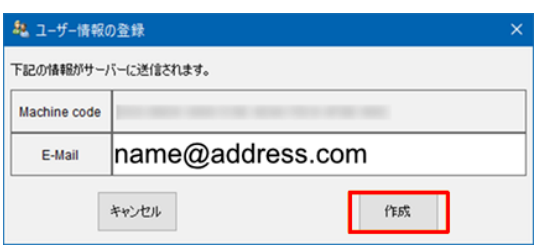

(5)確認のため、再度メールアドレスを入力後、「OK」をクリックしてください。

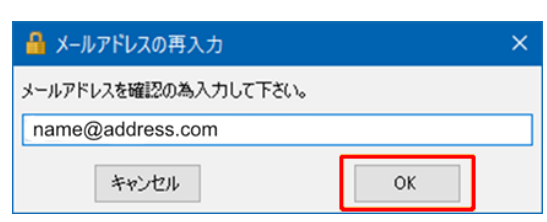

## ■ 利用方法 **(ソフトウエアの登録:オフライン)**

(6)アクティベーション用のファイルを保存します。

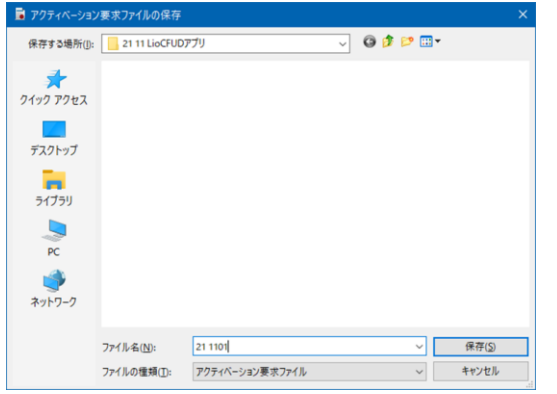

「ファイル名」を付けたアクティベーション要求ファイルを作成しま す。 入力後、「保存」をクリックしてください。 ファイルの保存 先は、後でわかりやすい様にダウンロード時に作成したフォルダ 保存する事をお勧めします。

(7)「Step.2」に進みます。

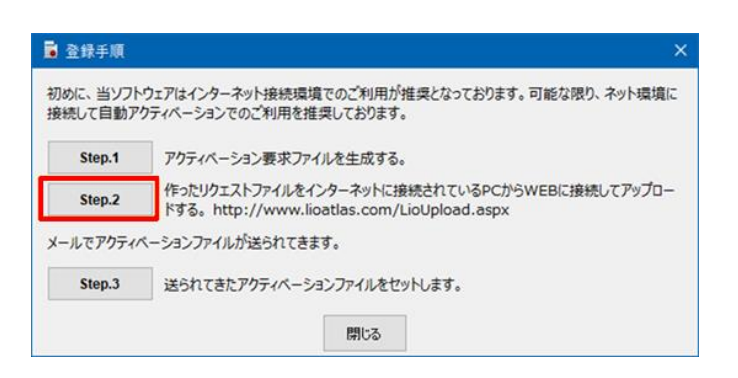

(8)「http://www.lioatlas.com」 にアクセスし、「オフライン認証」をクリックします。

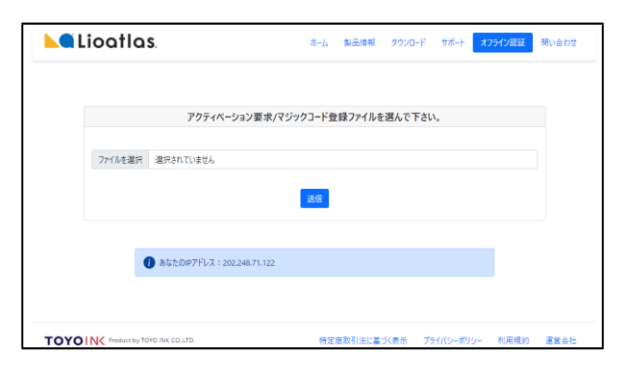

「アクティベーション要求/マジックコード登録ファイルを選んで下さ い。」が表示されたら、 「ファイルを選択」をクリックしてください。

(9)(6)で作成したリクエストファイル(XXX.req)を選択して「開く」をクリックします。

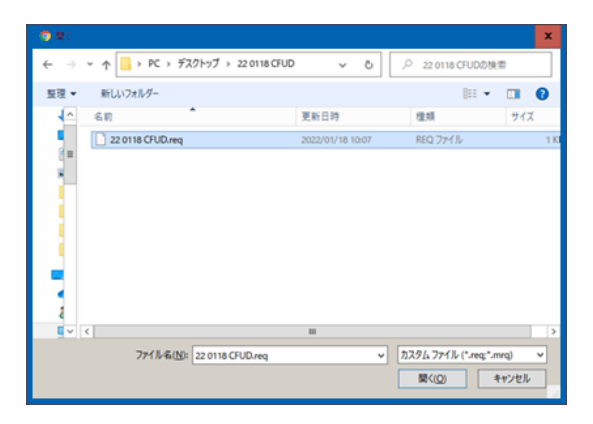

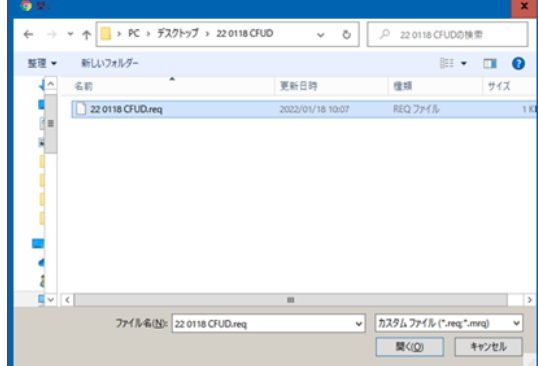

(10)「ファイルを選択」欄に(XXX.req)ファイルが選択されていることを確認して、 「送信」をクリックします。

#### ■ 利用方法 **(ソフトウエアの登録:オフライン)**

#### (11)ご登録していただいたメールアドレスにライセンスファイルが送られて来ます。

「UDingXXX.lic」ファイルを最初に作成したフォルダにダウンロードしてください。

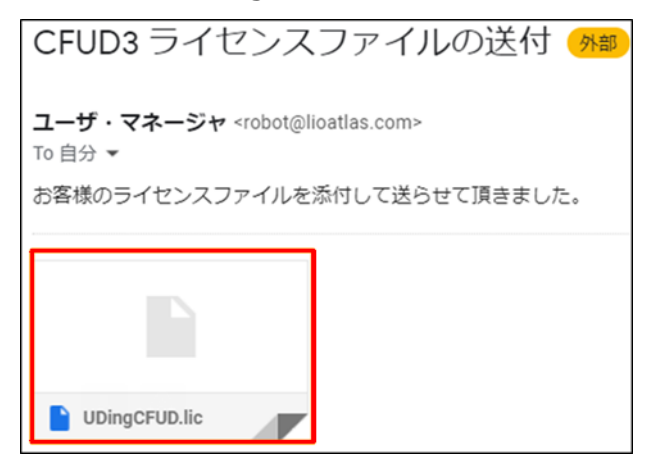

(12)「Step.3」をクリックします。

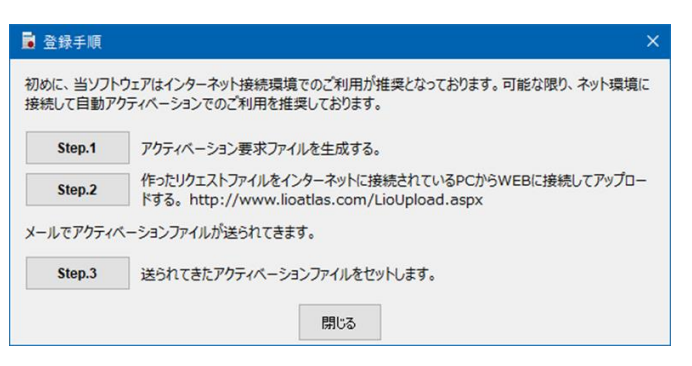

(13) ダウンロードした「 UDingXXXX.lic」ファイルを選択して「開く」をクリックしてください。

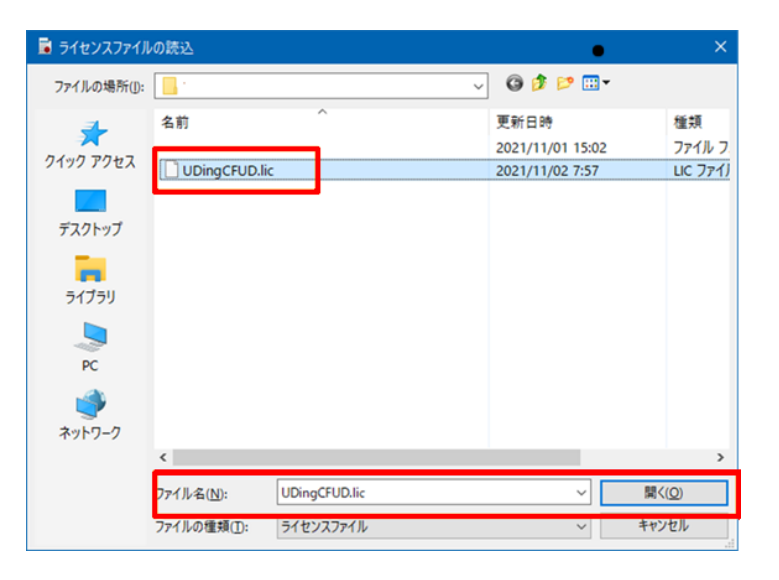

これで準備が完了です。

\*オフラインでのアクティベーションは、セキュリティなど何らかの理由でPCがオンライン接続できない場合にご利用できます。 \*オフラインアクティベーションによるサーバーアクセスは一度アクセスするとすぐにはアクセスできません再度アクセスする場合は 30分程度間隔を空けて下さい。

## ■ アンインストール (削除する場合)

本ソフトをパソコンから削除(アンインストール)したい場合は、「スタート」メニューから「設定」の 「アプリ」を選択してください。

「アプリと機能」から「Lioatlas® CFUD3/Simulator」を選択し「アンインストール」ボタンをクリッ クし、「このアプリとその関連情報がアンインストールされます。」の「アンインストール」ボタンをクリック をクリックしてください。

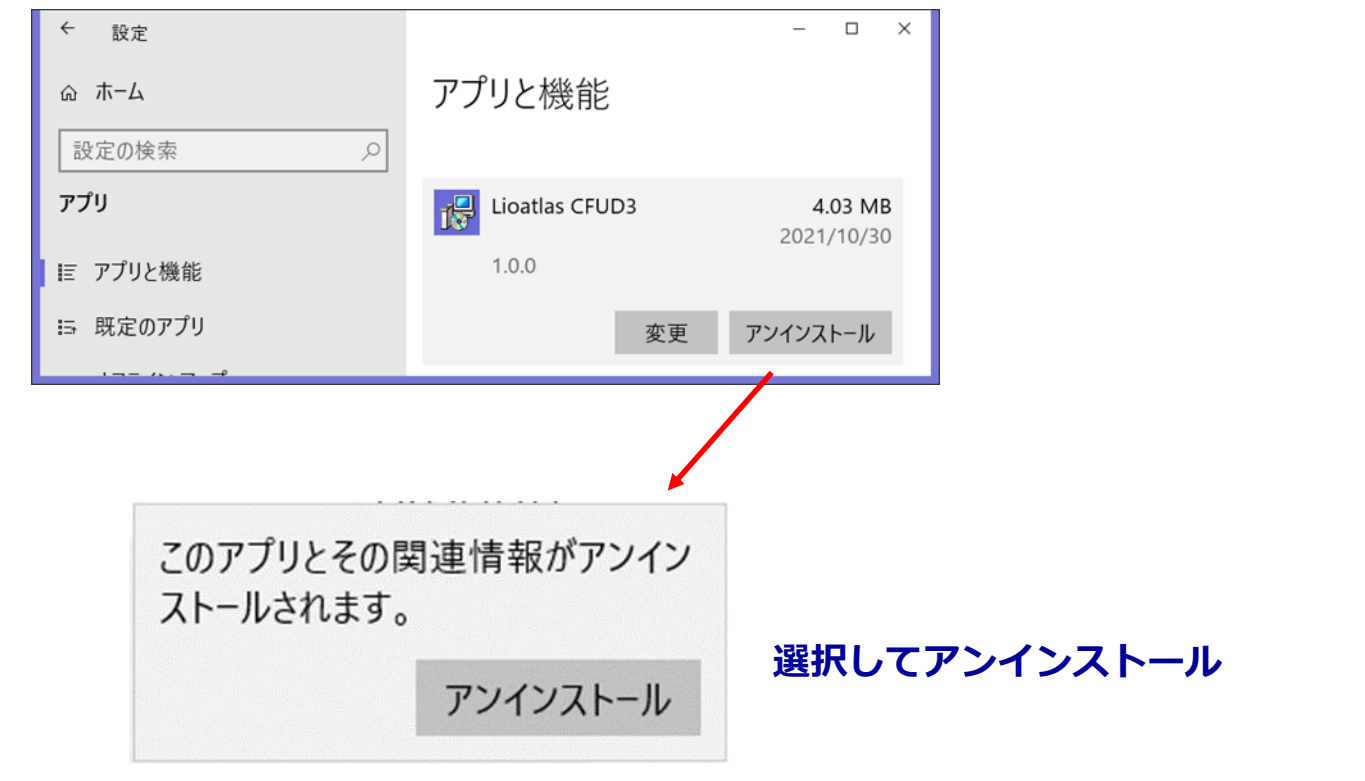

#### **■ ご利用上の注意**

#### **■推奨動作環境**

OS : Windows10 メモリ : 8GB 以上を推奨(上記OSが快適に動作する環境) ディスプレイ解像度 : 1366×768ドット以上推奨

#### **■ご利用に当たって**

本ソフトウェアで表示・生成される色弱の見え方は、特定の理論と計算式に基づいてシミュレートしたも のです。すべての色弱の方が、必ずこのように見えているわけではありませんので、ご了承ください。

お問い合わせ先 東洋インキ株式会社 カスタマーサポート本部 Lioatlas@artiencegroup.com

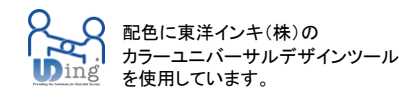

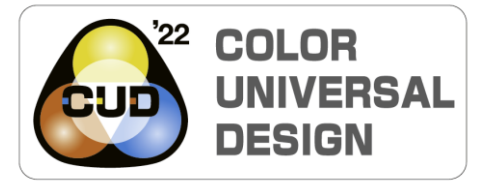

CUDマークはNPO法人カラーユニバーサルデザ イン機構により、認証されたCUD普及推進ツー ルです。